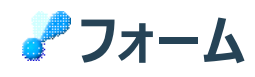

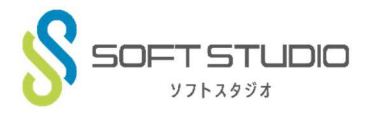

VisualStudio で新しいプロジェクトを作成すると図 2 のように Form1 という名前で新しい画面のフォームが自動的に作成され ます。

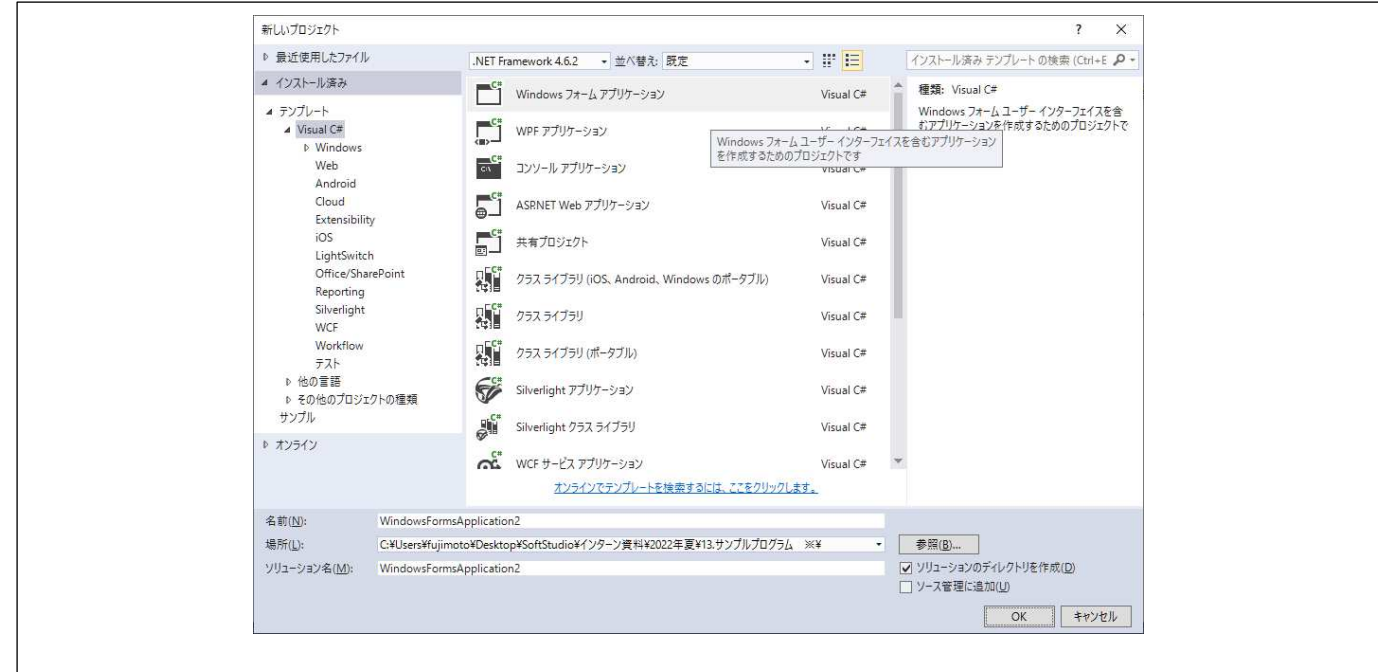

### 図 1 新しいプロジェクトの作成

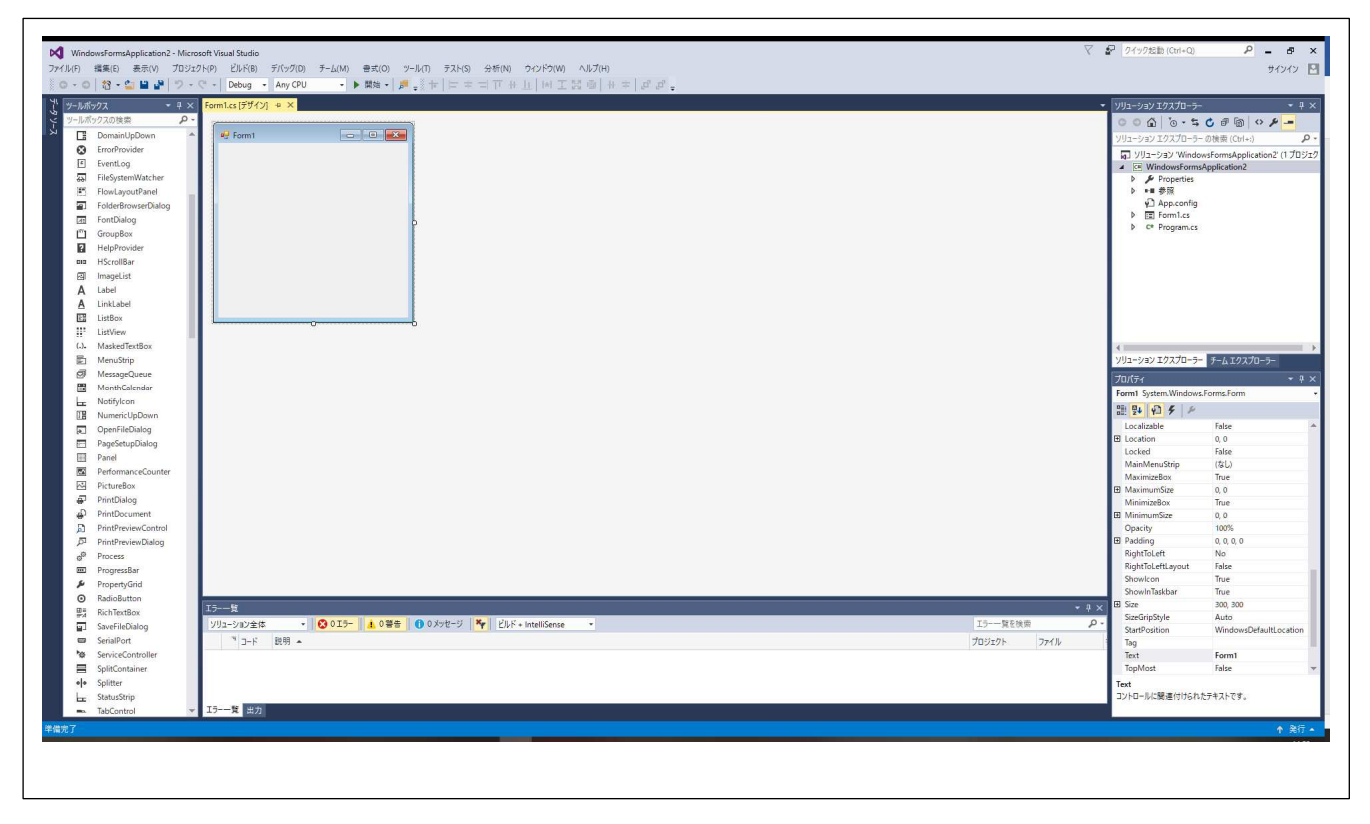

図2 新しいフォーム画面

 右側のソリューションエクスプローラーの「Form1.cs」を右クリックし、メニューの上から 3 番目「コードの表示」をクリックすると以 下のような画⾯が表示されます。

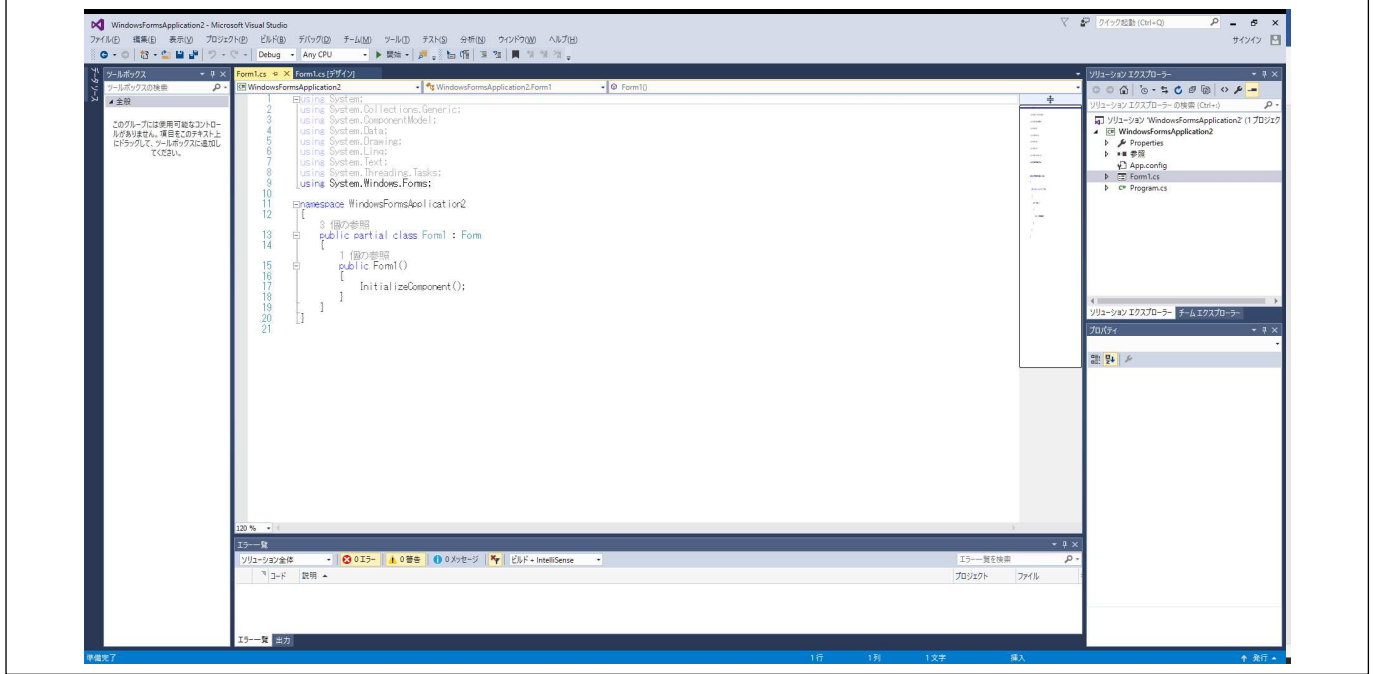

図 3 コードの表示

C#はオブジェクト指向言語といわれるもので自動的に「Form1」に対応したクラスとその初期化プログアムが自動生成されます。 図 2 の画面で「Form1」画面の上部のバーをダブルクリックすると図3の画面に新たに以下のコーディングが追加されます。

private void Form1\_Load(object sender, EventArgs e) { }

この Form1 Load というプログラムはこのフォームが表示されるとき一番最初に実行されるプログラムで初期化を行うときはここに 記述します。

図2に右下の方にはプロパティが表示されておりそれぞれ名前を付けられるようになっています。このフォームの名前は「Fomr1」と なっています。

このように C#では画面や次に示すコントールなどがオブジェクトとして存在し、それごとにプロパティ、イベントをもちプログラムを書い ていくことができます。

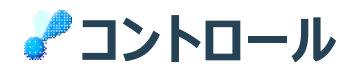

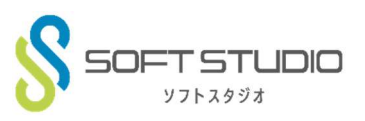

3

# **コントロール**

コマンドボタンやテキストボックスなど作成する画面の部品となるものの総称。

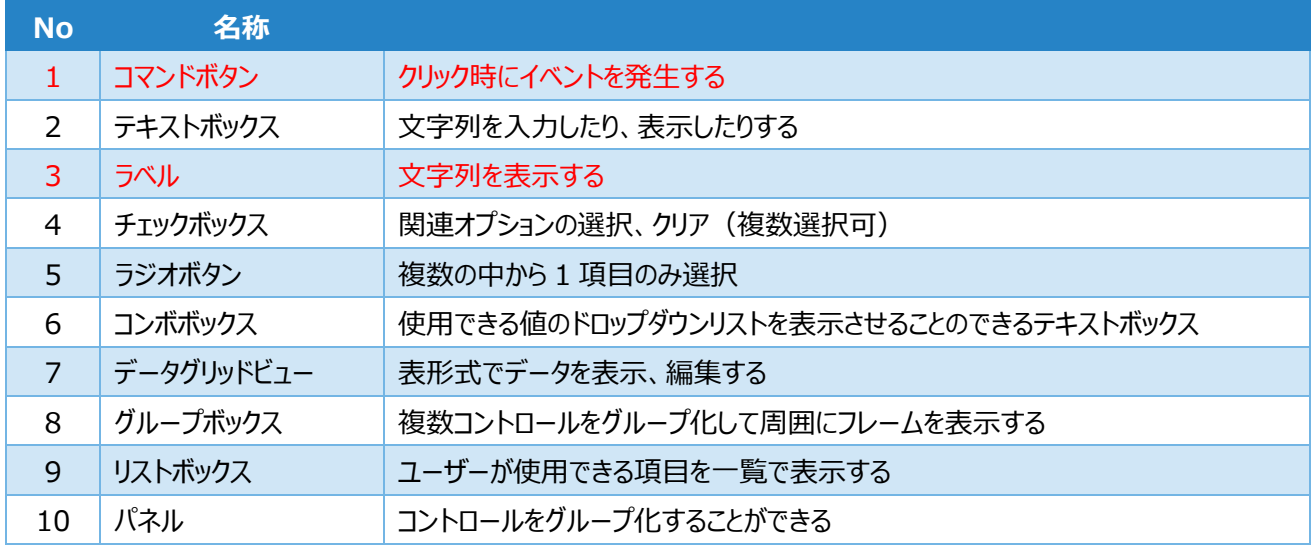

#### 作成画面

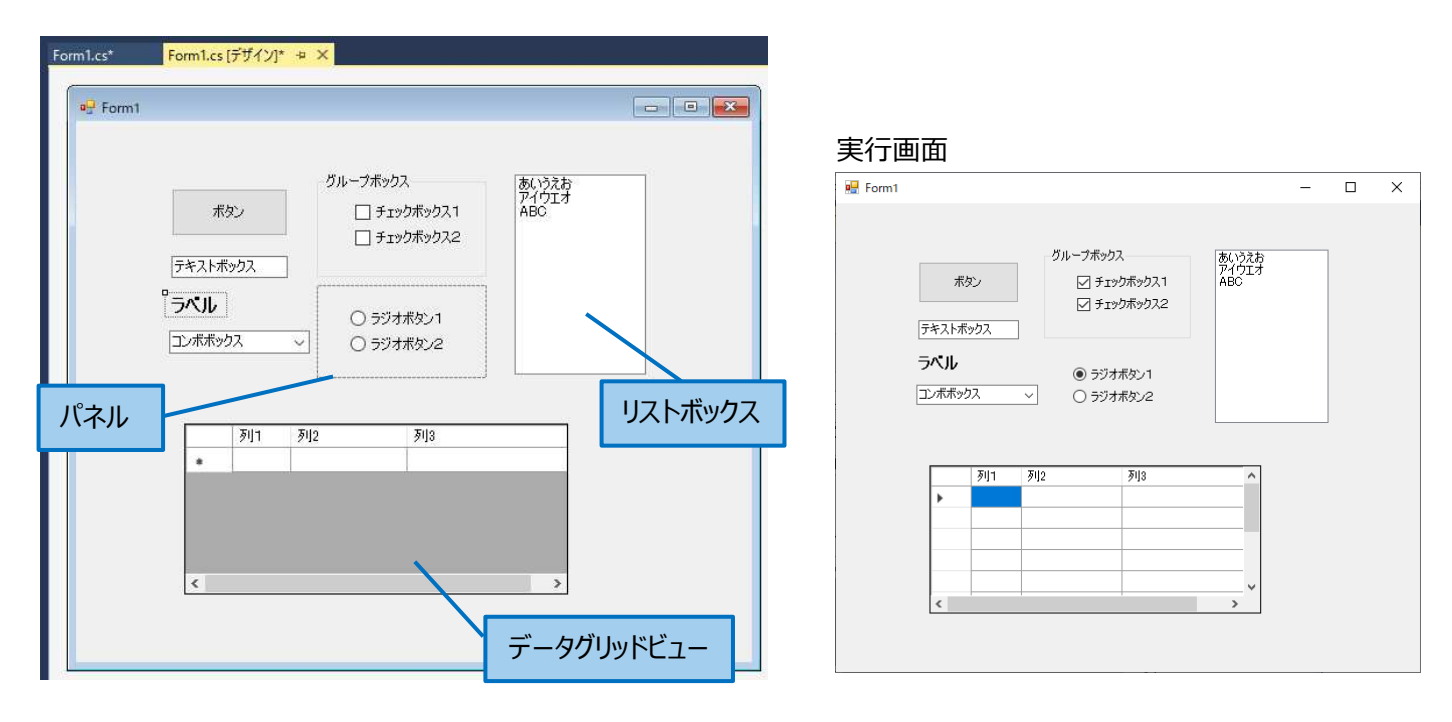

作成画面でコントロールのテキストや背景色など変更した内容を確認することができますが、コントロールによっては作成画 面と実行画面で表示が変わるものもあります。また、プログラムでコントロールの制御をした場合は作成画面には反映されず、 ı T 実行画面でのみ確認することができます。実行画面で確認することができます。 Л

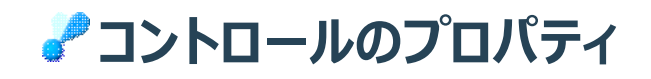

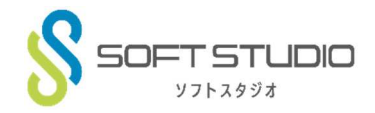

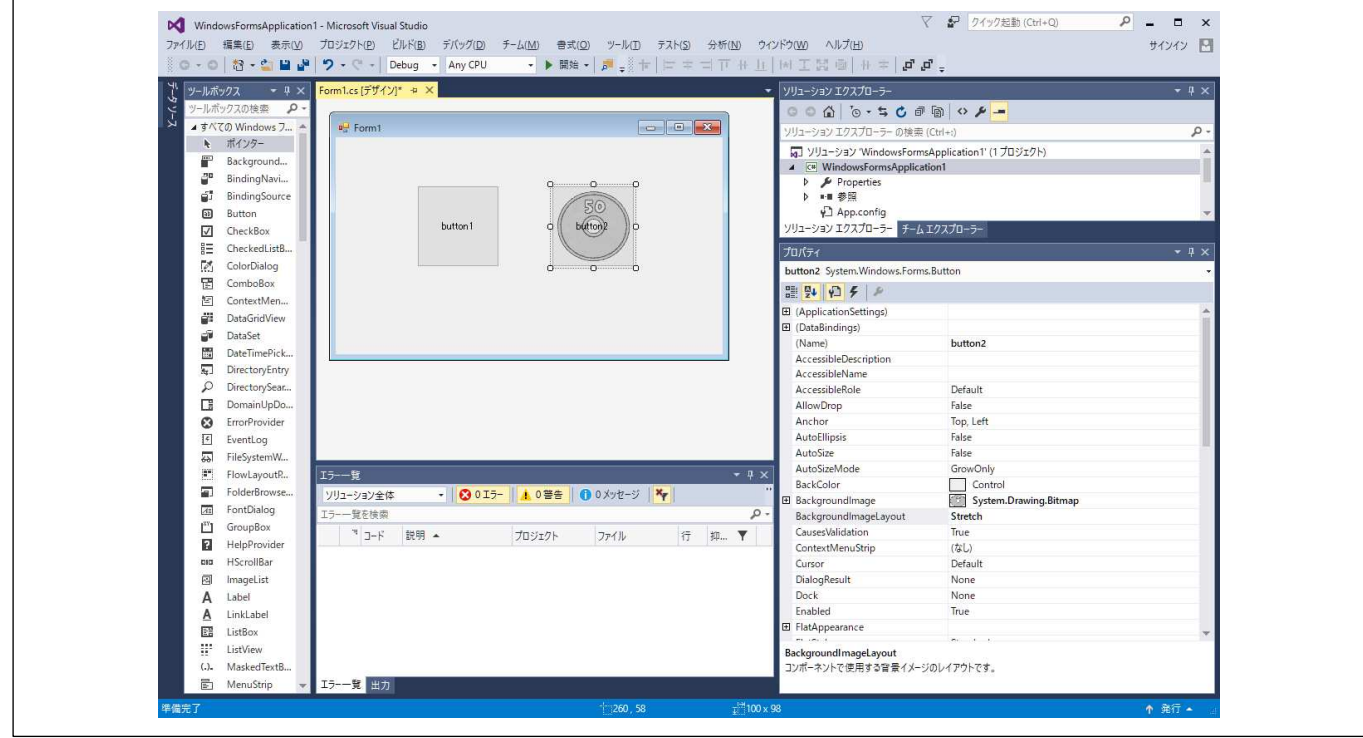

# 図 4 プロパティ

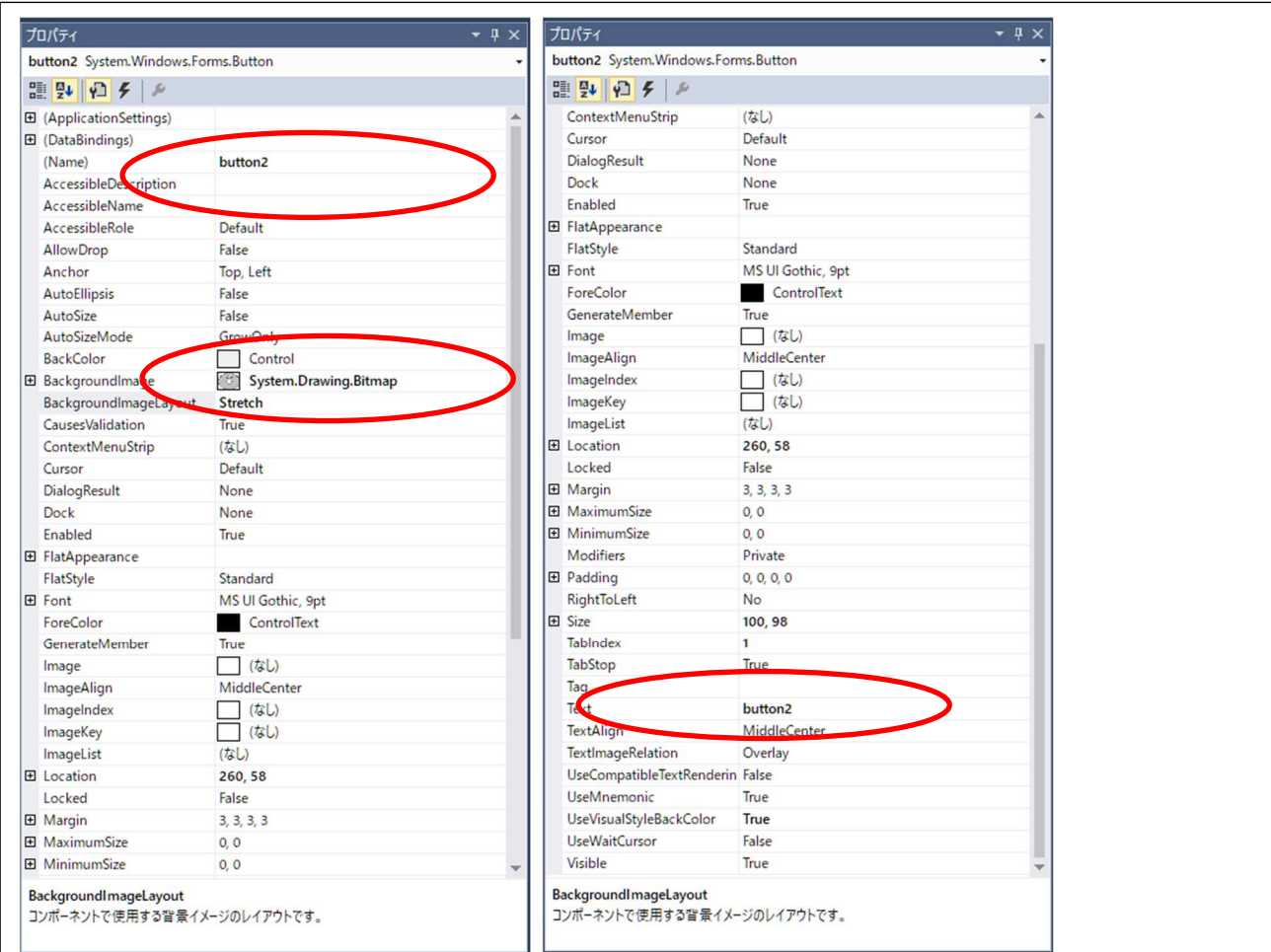

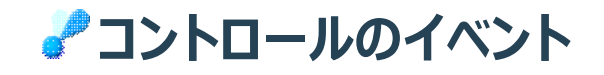

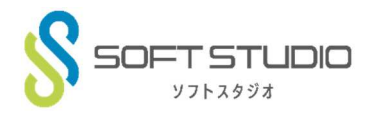

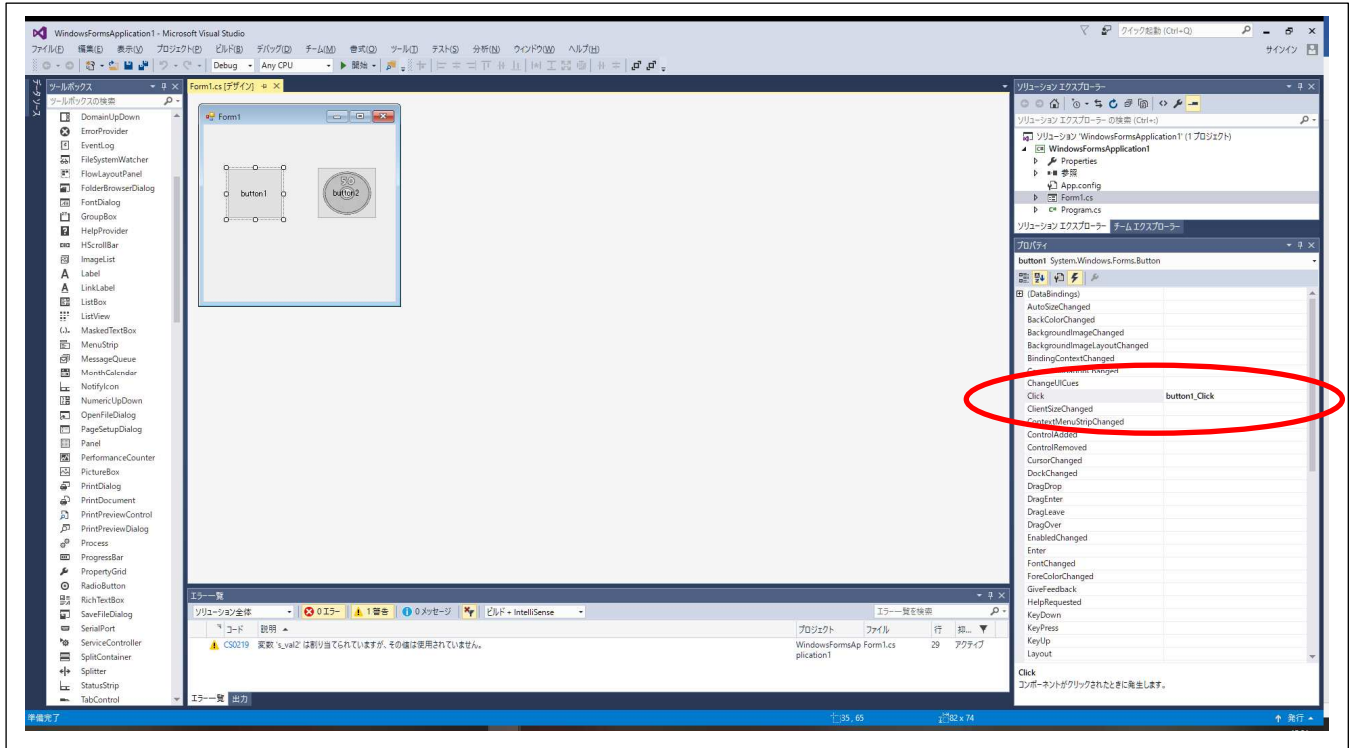

図 5 イベント

プロパティ画面で <mark>チ</mark> このボタンをクリックするとこのボタンで使用できるイベントが表示されます。VisualStudio では イベントドリブン型といってイベントといものを起点にしプログラミングを⾏います。

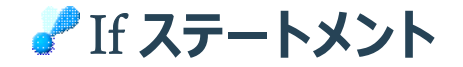

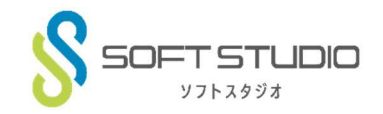

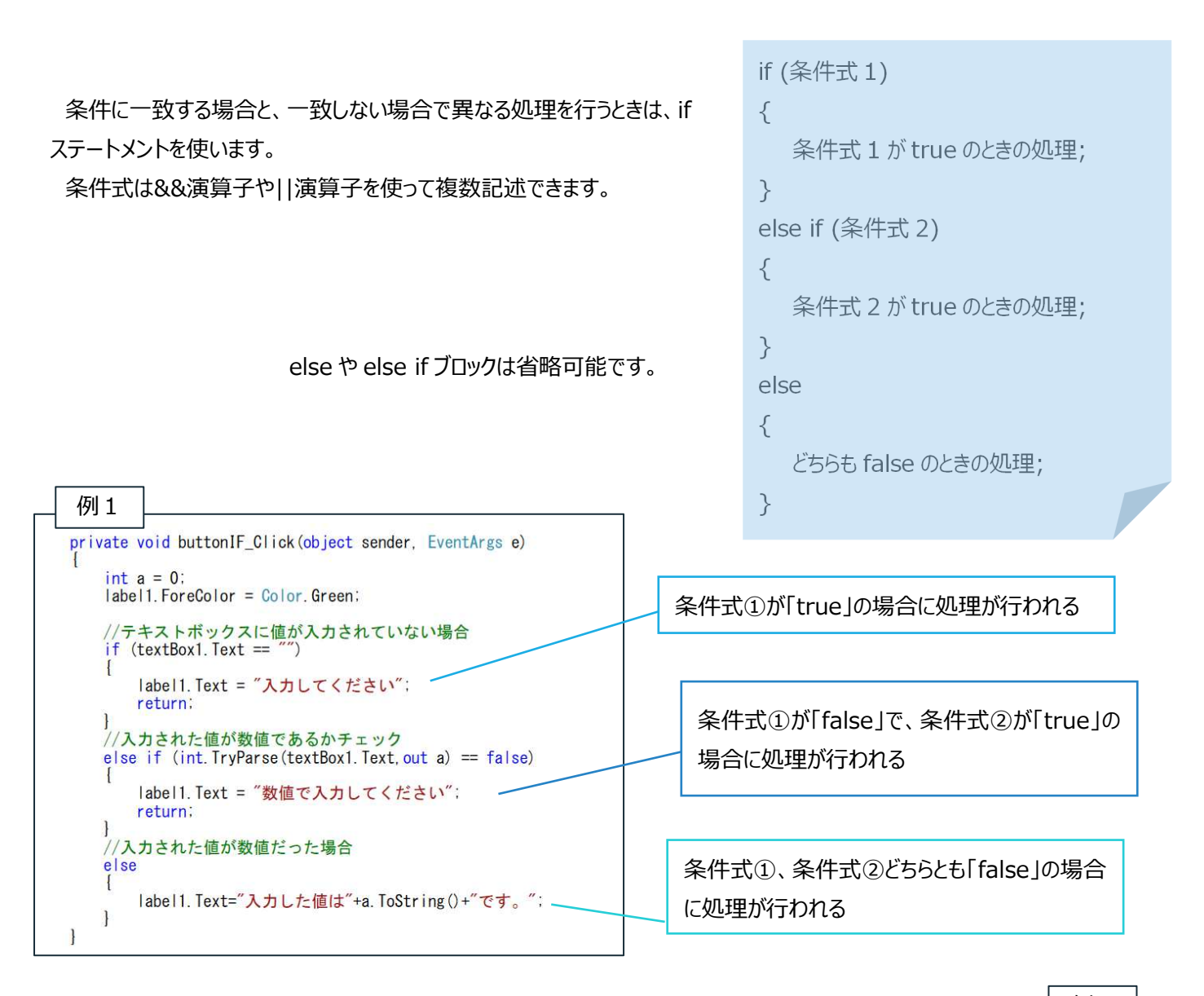

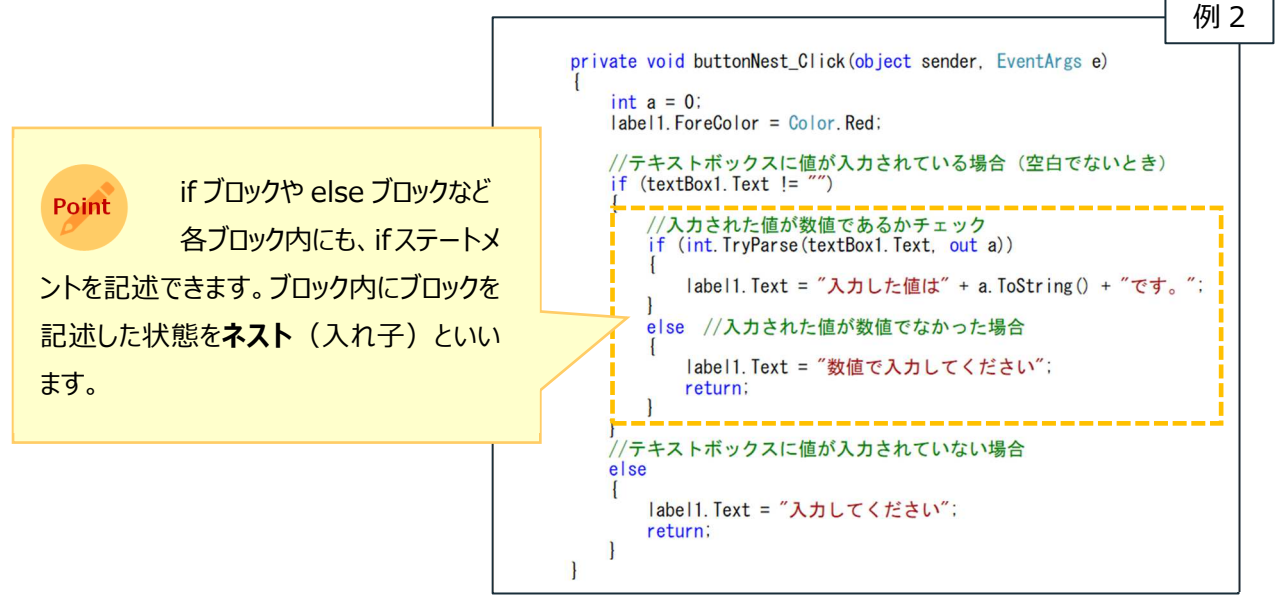

**加減乗除の計算をする**

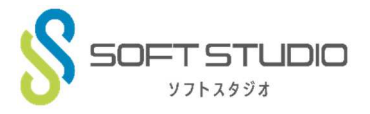

演算子

足し算や引き算などの計算は、演算子を使って行います。演算子には、計算を行うもののほかに、文字列を連結したり、変 数に値を代入したり、比較を行ったりするものなどがあります。

また、演算と代入を一つにした演算子を複合代入演算子といいます。

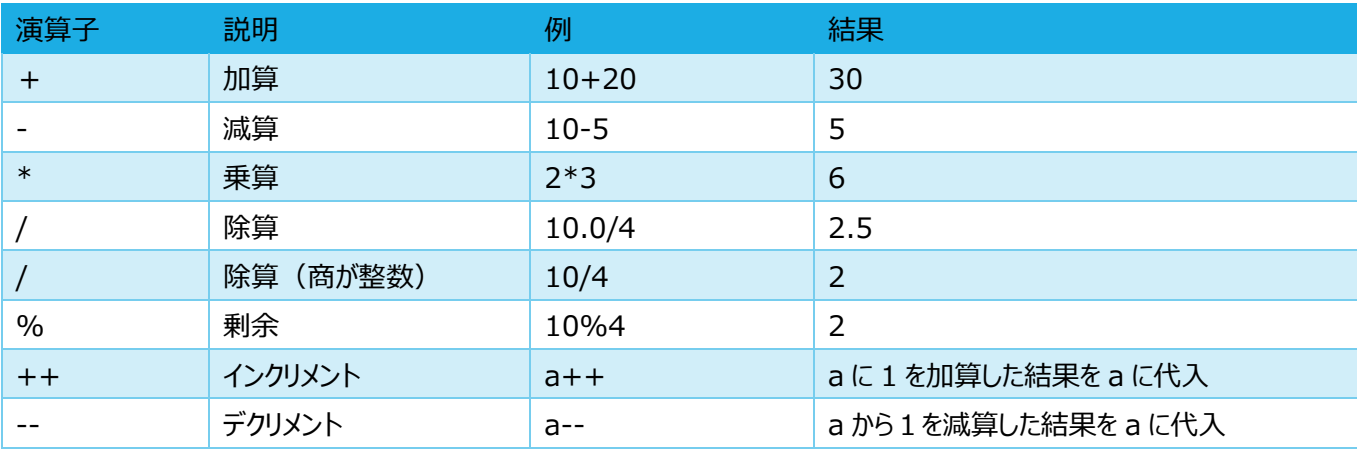

### ▼主な複合代入演算子

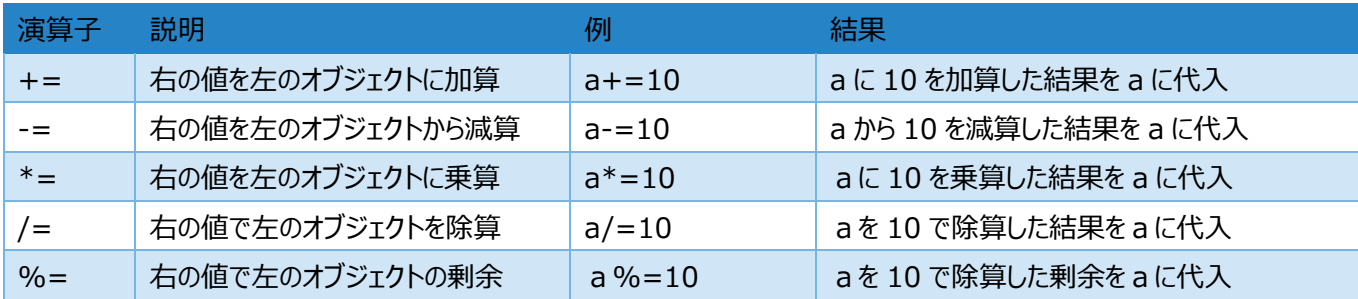

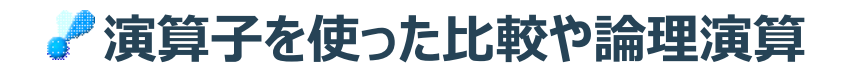

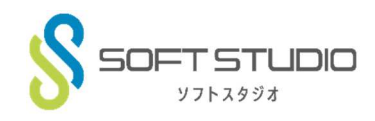

値の大小を比較したり、論理積や論理和を求めたりする際には演算子を使用します。また、文字列を連結したり、変数など に値を代入したりするときにも演算子を使います。

### ▼主な連結演算子

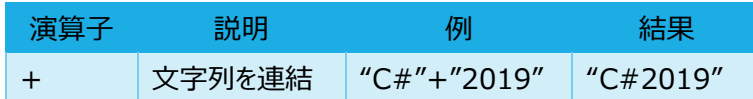

### ▼主な代入演算子

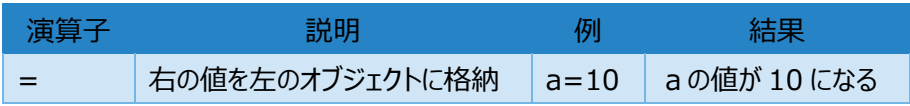

#### ▼主な比較演算子

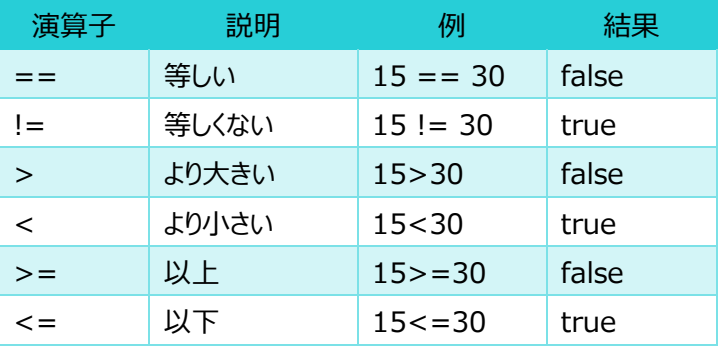

#### ▼主な論理演算子

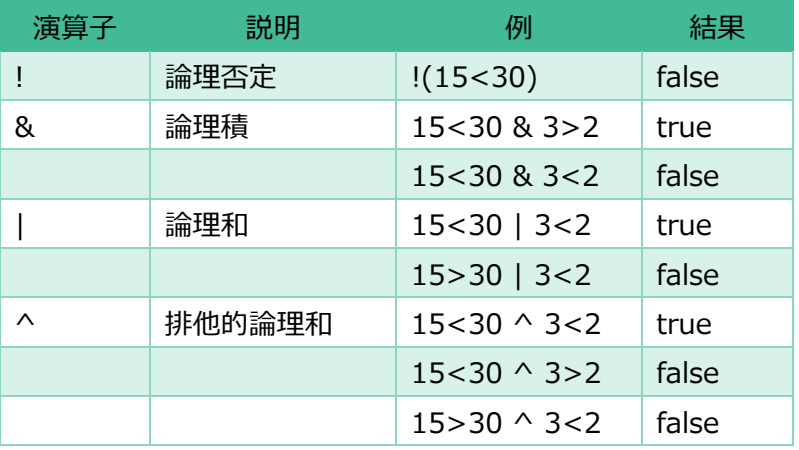

### **複数の条件を判断する**

8演算子、または|演算子を使って複数の式を評価する場合、代わりに&&演算子または||演算子を使うこともできます。

#### ▼&&演算子

&演算⼦(論理積)のように、演算⼦の両側の式がともに「true」の場合のみ、「true」を返します。

 ただし、&演算⼦と違って、演算⼦の左側の式が「false」の場合は、右側の式を評価せずに「false」を返します。し たがって、パフォーマンスは向上しますが、右側の式の実行が必要な場合は使えません。

15<30 && 3>2

#### ▼||演算子

|演算子 (論理和) のように、演算子の両側の式のどちらかが「true」の場合に、「true」を返します。 ただし、|演算⼦と違い、演算⼦の左側の式が「true」の場合は、右側の式を評価せずに「true」を返します。したがっ て、パフォーマンスは向上しますが、右側の式の実⾏が必要な場合は使えません。

15<30 || 3<2

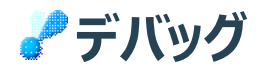

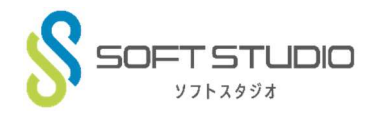

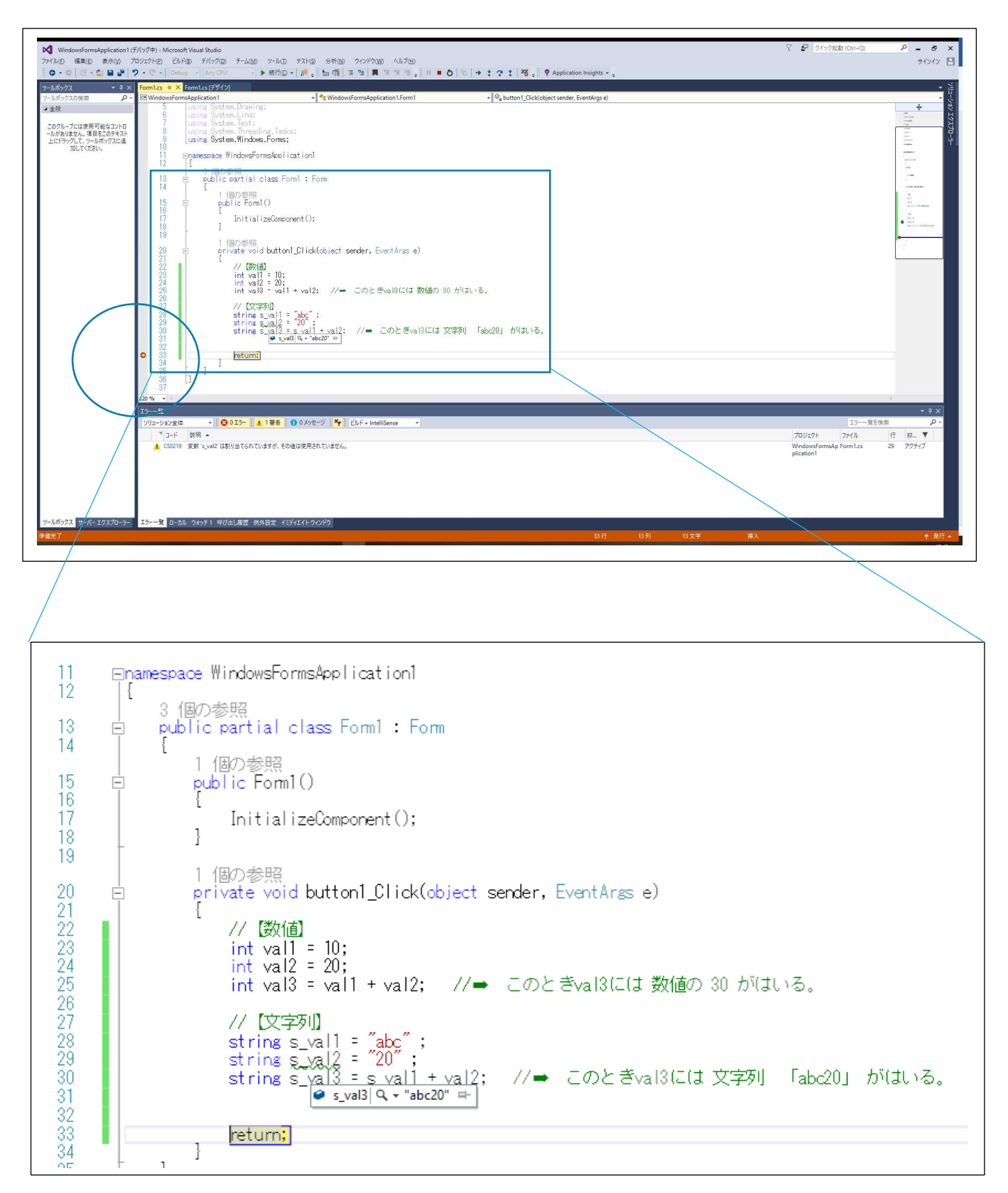

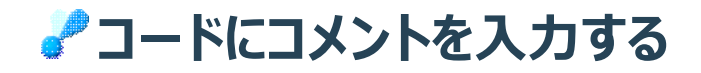

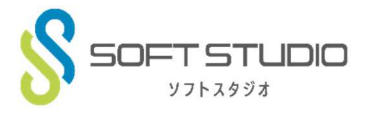

## **コメントの活⽤⽅法**

- 1. コメントを追加することで他の人が見てもどのような処理が行われているのかがわかりやすくなります。
- 2. コード変更時などに修正箇所が分かりやすいようにコメントを残します。
- 3. コメント化された部分はコンパイルされないのでコードをコメント化して 一時的に実⾏しない場合にも使⽤します。

#### /下の行はコメント化されているので実行されない //  $i = 100$ ;

## コメントの入力方法

1. 「/」を2つ入力する

「/」を2つ続けて入力後にコメントを入力します。 「// けからその行の末尾までがコメント化されます。

int i:  
\n
$$
1 = 100 * 2
$$
:  
\n $1 = 100 * 2$ :  
\n $1 = 100 * 2$ :

2. ツールバーの「選択行のコメント]ボタンを押す コメント化を解除するときは「選択行コメント解除] ボタンを押します。

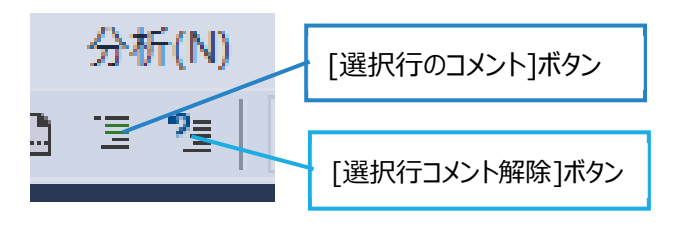

## **ブレークポイント**

処理の途中で一時的に停止したいときに使用します。

ブレークポイントを使うと、その後の処理を 1 命令ずつ進めることができ、エラーの発生元を調べたり、変数にどのような値が入 っているのかを確認したりすることができます。

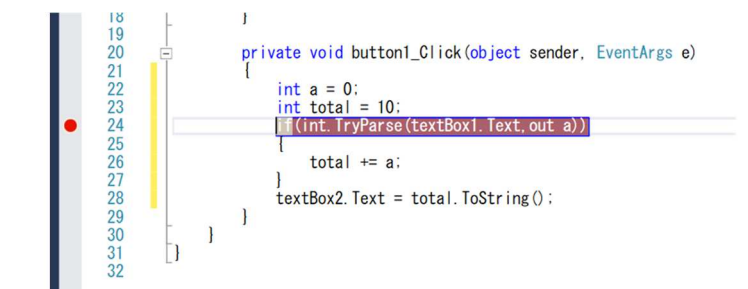

## **コメントの種類**

- 1. 1 行のみのコメント
- 2.ブロックコメント

コメント開始位置に「/\*」を入力し、コメント終了位置に 「\*/」を入力すると連続した複数の行をコメントにすることがで きます。また、全ての⾏頭に「//」を記述することでも可能で す。

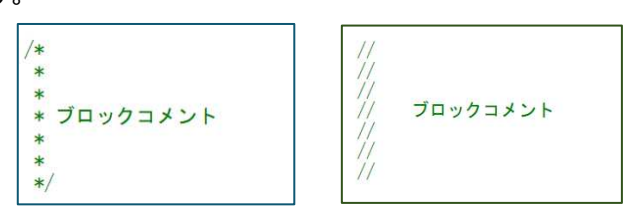

#### 3.サマリー

各メソッドのひとつ前の行で「/」を3つ入力するとサマリーを 作成することができます。

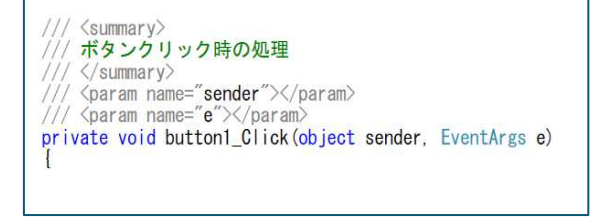